# Oracle® Fusion Middleware Using Oracle Business Intelligence Mobile

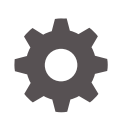

12*c* Release 1 (12.1) E91438-01 February 2018

ORACLE

Oracle Fusion Middleware Using Oracle Business Intelligence Mobile, 12*c* Release 1 (12.1)

E91438-01

Copyright © 2018, Oracle and/or its affiliates. All rights reserved.

Primary Author: Padma Rao

Contributors: Oracle Business Intelligence Mobile development, product management, and quality assurance teams

This software and related documentation are provided under a license agreement containing restrictions on use and disclosure and are protected by intellectual property laws. Except as expressly permitted in your license agreement or allowed by law, you may not use, copy, reproduce, translate, broadcast, modify, license, transmit, distribute, exhibit, perform, publish, or display any part, in any form, or by any means. Reverse engineering, disassembly, or decompilation of this software, unless required by law for interoperability, is prohibited.

The information contained herein is subject to change without notice and is not warranted to be error-free. If you find any errors, please report them to us in writing.

If this is software or related documentation that is delivered to the U.S. Government or anyone licensing it on behalf of the U.S. Government, then the following notice is applicable:

U.S. GOVERNMENT END USERS: Oracle programs, including any operating system, integrated software, any programs installed on the hardware, and/or documentation, delivered to U.S. Government end users are "commercial computer software" pursuant to the applicable Federal Acquisition Regulation and agencyspecific supplemental regulations. As such, use, duplication, disclosure, modification, and adaptation of the programs, including any operating system, integrated software, any programs installed on the hardware, and/or documentation, shall be subject to license terms and license restrictions applicable to the programs. No other rights are granted to the U.S. Government.

This software or hardware is developed for general use in a variety of information management applications. It is not developed or intended for use in any inherently dangerous applications, including applications that may create a risk of personal injury. If you use this software or hardware in dangerous applications, then you shall be responsible to take all appropriate fail-safe, backup, redundancy, and other measures to ensure its safe use. Oracle Corporation and its affiliates disclaim any liability for any damages caused by use of this software or hardware in dangerous applications.

Oracle and Java are registered trademarks of Oracle and/or its affiliates. Other names may be trademarks of their respective owners.

Intel and Intel Xeon are trademarks or registered trademarks of Intel Corporation. All SPARC trademarks are used under license and are trademarks or registered trademarks of SPARC International, Inc. AMD, Opteron, the AMD logo, and the AMD Opteron logo are trademarks or registered trademarks of Advanced Micro Devices. UNIX is a registered trademark of The Open Group.

This software or hardware and documentation may provide access to or information about content, products, and services from third parties. Oracle Corporation and its affiliates are not responsible for and expressly disclaim all warranties of any kind with respect to third-party content, products, and services unless otherwise set forth in an applicable agreement between you and Oracle. Oracle Corporation and its affiliates will not be responsible for any loss, costs, or damages incurred due to your access to or use of third-party content, products, or services, except as set forth in an applicable agreement between you and Oracle.

# **Contents**

#### [Preface](#page-5-0)

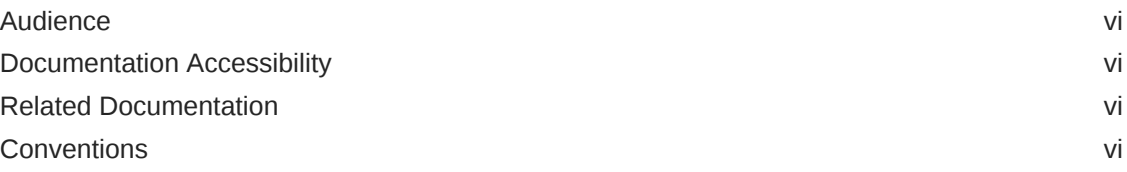

#### 1 [Basics](#page-6-0)

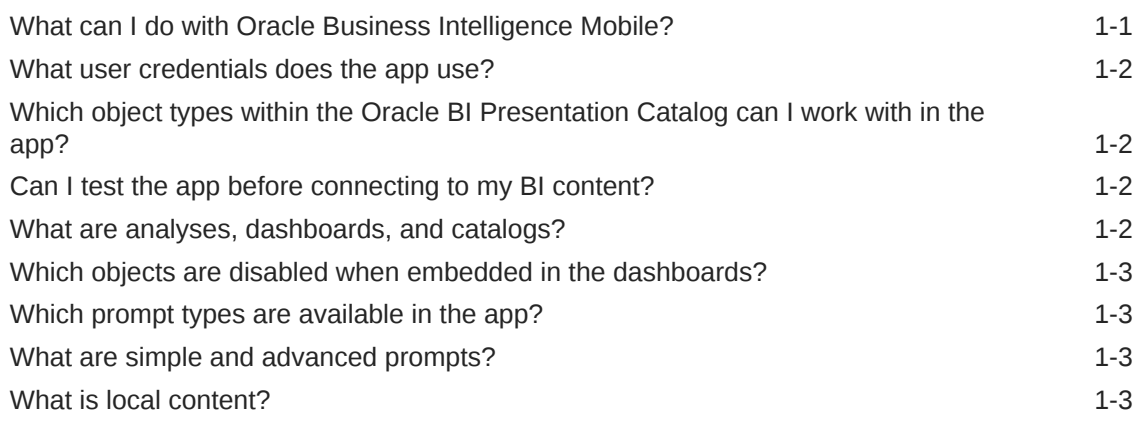

### 2 [BI Mobile for Android](#page-9-0)

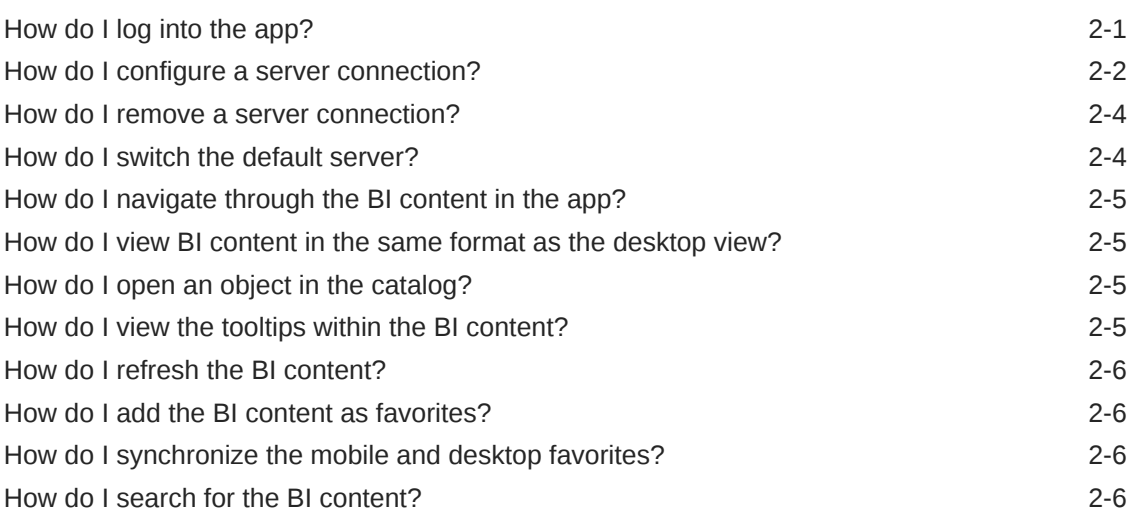

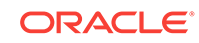

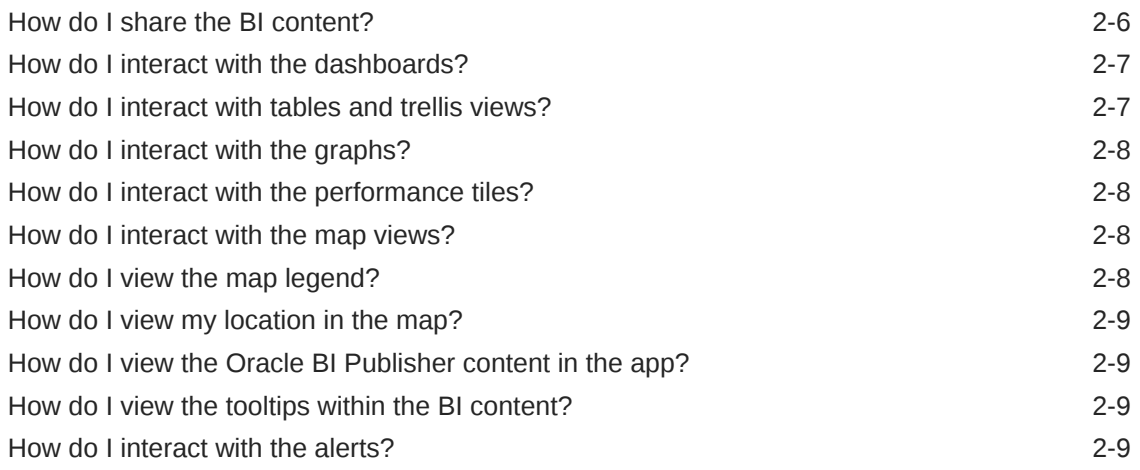

### 3 [BI Mobile for iOS](#page-19-0)

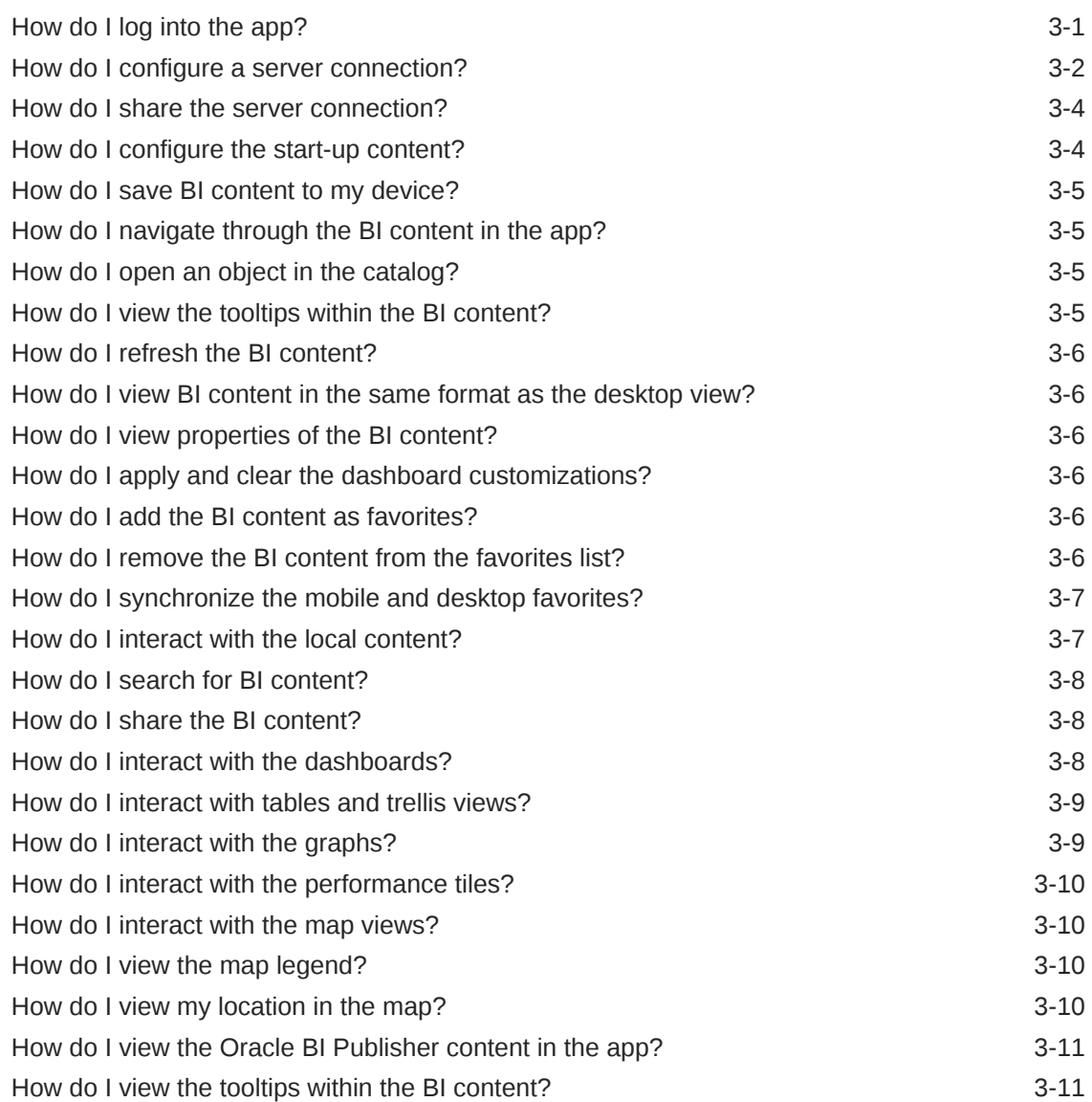

[How do I interact with the alerts? 3-11](#page-29-0)

# <span id="page-5-0"></span>Preface

Learn how to access, analyze, and share data from Android and iOS mobile devices. Understand how to view actionable intelligence that would enable you to make critical and timely business decisions.

### Audience

This guide is intended for anyone who plans to organize and present data for making critical and timely business decisions using Oracle Business Intelligence Mobile, such as a middle tier administrator, report specialist, departmental reporter, or information consumer.

### Documentation Accessibility

For information about Oracle's commitment to accessibility, visit the Oracle Accessibility Program website at [http://www.oracle.com/pls/topic/lookup?](http://www.oracle.com/pls/topic/lookup?ctx=acc&id=docacc) [ctx=acc&id=docacc](http://www.oracle.com/pls/topic/lookup?ctx=acc&id=docacc).

#### **Access to Oracle Support**

Oracle customers that have purchased support have access to electronic support through My Oracle Support. For information, visit [http://www.oracle.com/pls/topic/](http://www.oracle.com/pls/topic/lookup?ctx=acc&id=info) [lookup?ctx=acc&id=info](http://www.oracle.com/pls/topic/lookup?ctx=acc&id=info) or visit<http://www.oracle.com/pls/topic/lookup?ctx=acc&id=trs> if you are hearing impaired.

# Related Documentation

See the Oracle Business Intelligence documents in the Oracle Fusion Middleware Documentation.

### **Conventions**

**Convention Meaning**

The following text conventions are used in this document:

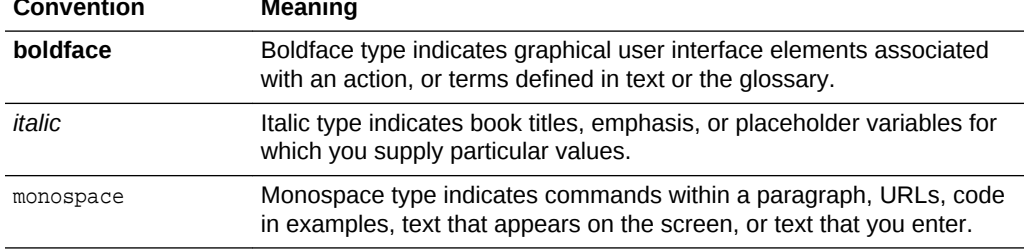

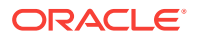

# **Basics**

<span id="page-6-0"></span>1

#### **Topics:**

- What can I do with Oracle Business Intelligence Mobile?
- [What user credentials does the app use?](#page-7-0)
- [Which object types within the Oracle BI Presentation Catalog can I work with in the](#page-7-0) [app?](#page-7-0)
- [Can I test the app before connecting to my BI content?](#page-7-0)
- [What are analyses, dashboards, and catalogs?](#page-7-0)
- [Which objects are disabled when embedded in the dashboards?](#page-8-0)
- [Which prompt types are available in the app?](#page-8-0)
- [What are simple and advanced prompts?](#page-8-0)
- [What is local content?](#page-8-0)

# What can I do with Oracle Business Intelligence Mobile?

Oracle BI Mobile is a mobile app for smartphones and tablets that provides immediate access to your Oracle BI content like analyses, dashboards, and reports. You can extend the desktop-based dashboards and reports as-is to mobile devices without the need for any re-work, thereby continuing your productivity while away from the office. The content delivered is optimized automatically for interaction on mobile devices through touch and multi-touch gestures. The Android version of this app is available in Google Play Store as Oracle BI Mobile and the iOS version of this app is available in Apple's App Store as Oracle BI Mobile HD.

With Oracle Business Intelligence Mobile, you can:

- View and interact with your Oracle BI content.
- Configure and access your instance of Oracle Business Intelligence Enterprise Edition (Oracle BI EE).
- Initiate business processes from your mobile device.
- Access, analyze, and take action on your analyses, dashboards, and visualization projects.
- Drill and interact with your reports.
- Apply prompts to filter your data.
- View interactive formats on geo-spatial visualizations.
- Share server connections.
- Perform voice queries to view and interact with the BI content.
- Use search suggestions to access the BI content.

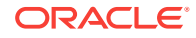

• Try out the application at any time by accessing the public demo server after installing Oracle BI Mobile.

### <span id="page-7-0"></span>What user credentials does the app use?

Oracle BI Mobile uses the same security definitions as configured on the server on which Oracle BI Presentation Services is running. The app signs in for you automatically as it launches. When your Presentation Services server is configured with Single Sign-on (SSO), the app prompts you for your login credentials. You use the same user name and password to connect from a mobile device as you use when logging into Oracle BI EE from a web browser.

#### **Note:**

Specifying user credentials in the app does not change the credentials used on the Presentation Services server.

# Which object types within the Oracle BI Presentation Catalog can I work with in the app?

You can work with objects such as analyses, dashboards, reports, alerts, and visualization projects.

### Can I test the app before connecting to my BI content?

Yes, to test the app without connecting to one of your organization's Presentation Services servers, use the app to connect to a publicly available demo server. The Oracle BI Mobile demo server provides a full set of sample content with which you can work.

# What are analyses, dashboards, and catalogs?

An analysis is a query against an organization's data that provides answers to business questions. Analyses let you explore and interact with information by visually presenting data in tables, graphs, pivot tables, and so on. You can save, organize, and share the results of analyses.

Dashboards provide intuitive and interactive access to information that is actionable and dynamically personalized based on your role and identity. Using the dashboard, you can work with live reports, prompts, graphs, tables, pivot tables, graphics, and tickers. Additionally, you can drill, navigate, modify, and interact with the BI content. Dashboards consist of one or more pages.

The catalog refers to the Oracle BI Presentation Catalog. It stores business intelligence objects and provides an interface where you can create, access, and manage objects. You can perform specific object-based tasks; for example, export, print, and edit. The catalog is organized into folders that are either shared or personal.

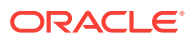

# <span id="page-8-0"></span>Which objects are disabled when embedded in the dashboards?

The following objects, when embedded in the dashboard pages in the desktop version of Oracle BI EE, are disabled for display in the app's dashboard pages:

- Portal header
- **Report links**
- Edit link in empty home dashboard
- Embedded content (iframe) view
- **Alerts view**
- Logical SQL view
- Create Segment view
- Create Target List view
- **Briefing books**
- Folder view

### Which prompt types are available in the app?

The app supports prompt types such as column prompts, variable prompts, and currency prompts.

# What are simple and advanced prompts?

The app displays a simple prompt when there are a small number of entries in the prompt list. The simple prompt is optimized for your quick selection of items from the list.

The app displays an advanced prompt when there are a relatively large number of entries. Additional options are included that support filtering of the larger list.

# What is local content?

The BI content that you save locally on your iOS mobile device is the local content. You can save analyses, dashboards, and limited additional content depending on the version of Oracle BI EE. You can access and work with this content whether you have a server connection or not. In the app, a local content version of a catalog object is a separate copy of the BI content, for which you can refresh only the data.

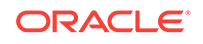

# <span id="page-9-0"></span>2 BI Mobile for Android

#### **Topics:**

- How do I log into the app?
- [How do I configure a server connection?](#page-10-0)
- [How do I remove a server connection?](#page-12-0)
- [How do I switch the default server?](#page-12-0)
- [How do I navigate through the BI content in the app?](#page-13-0)
- [How do I view BI content in the same format as the desktop view?](#page-13-0)
- [How do I refresh the BI content?](#page-14-0)
- [How do I add the BI content as favorites?](#page-14-0)
- [How do I synchronize the mobile and desktop favorites?](#page-14-0)
- [How do I search for the BI content?](#page-14-0)
- [How do I share the BI content?](#page-14-0)
- [How do I interact with the dashboards?](#page-15-0)
- [How do I interact with tables and trellis views?](#page-15-0)
- [How do I interact with the graphs?](#page-16-0)
- [How do I interact with the performance tiles?](#page-16-0)
- [How do I interact with the map views?](#page-16-0)
- [How do I view the map legend?](#page-16-0)
- [How do I view my location in the map?](#page-17-0)
- [How do I view the Oracle BI Publisher content in the app?](#page-17-0)
- [How do I view the tooltips within the BI content?](#page-17-0)
- [How do I interact with the alerts?](#page-17-0)

# How do I log into the app?

**1.** Tap the app icon in your mobile device.

You see the page displaying the available server connections.

- **2.** Click **Public Demo** to log into a preconfigured server connection with sample data. The app automatically authenticates, connects, and displays the Recents page.
- **3.** If you have configured a server connection, then click the server and enter the user details to log in.

You see the Recents page. To configure a connection, see [How do I configure a](#page-10-0) [server connection?](#page-10-0)

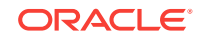

#### <span id="page-10-0"></span>**Note:**

When you have left Oracle BI Mobile and are returning, for example, after leaving it and working with other applications, the app returns you to the view you were previously on and to your previously selected server connection. If your user state is no longer preserved, for example, if you have rebooted the device, or the operating system purged the session after a long delay, or the authentication has timed out, then the app automatically attempts to authenticate to the connection you last used.

### How do I configure a server connection?

**1.** Open the app.

You see the page displaying the available server connections.

#### **2.** Tap

You see the server details page.

**3.** In the Connections screen, specify the following in the **General** tab based on your installation:

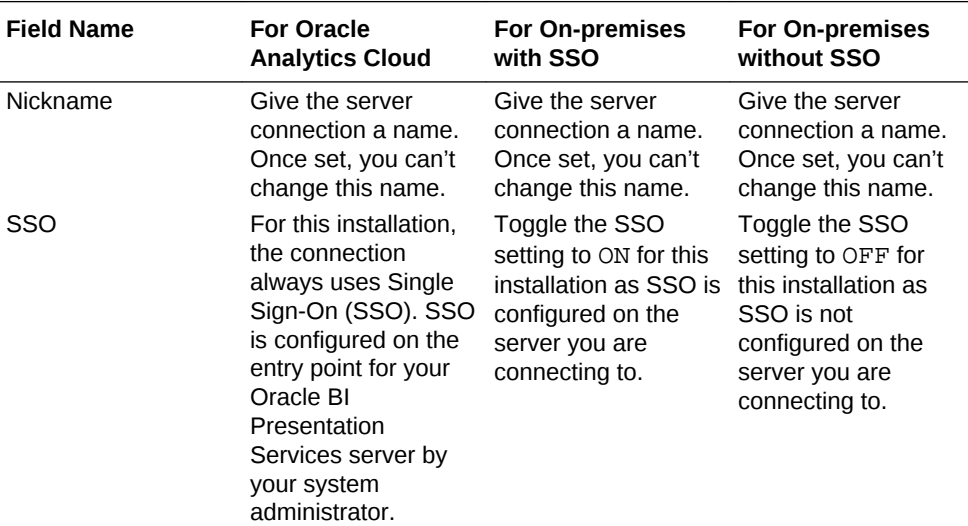

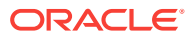

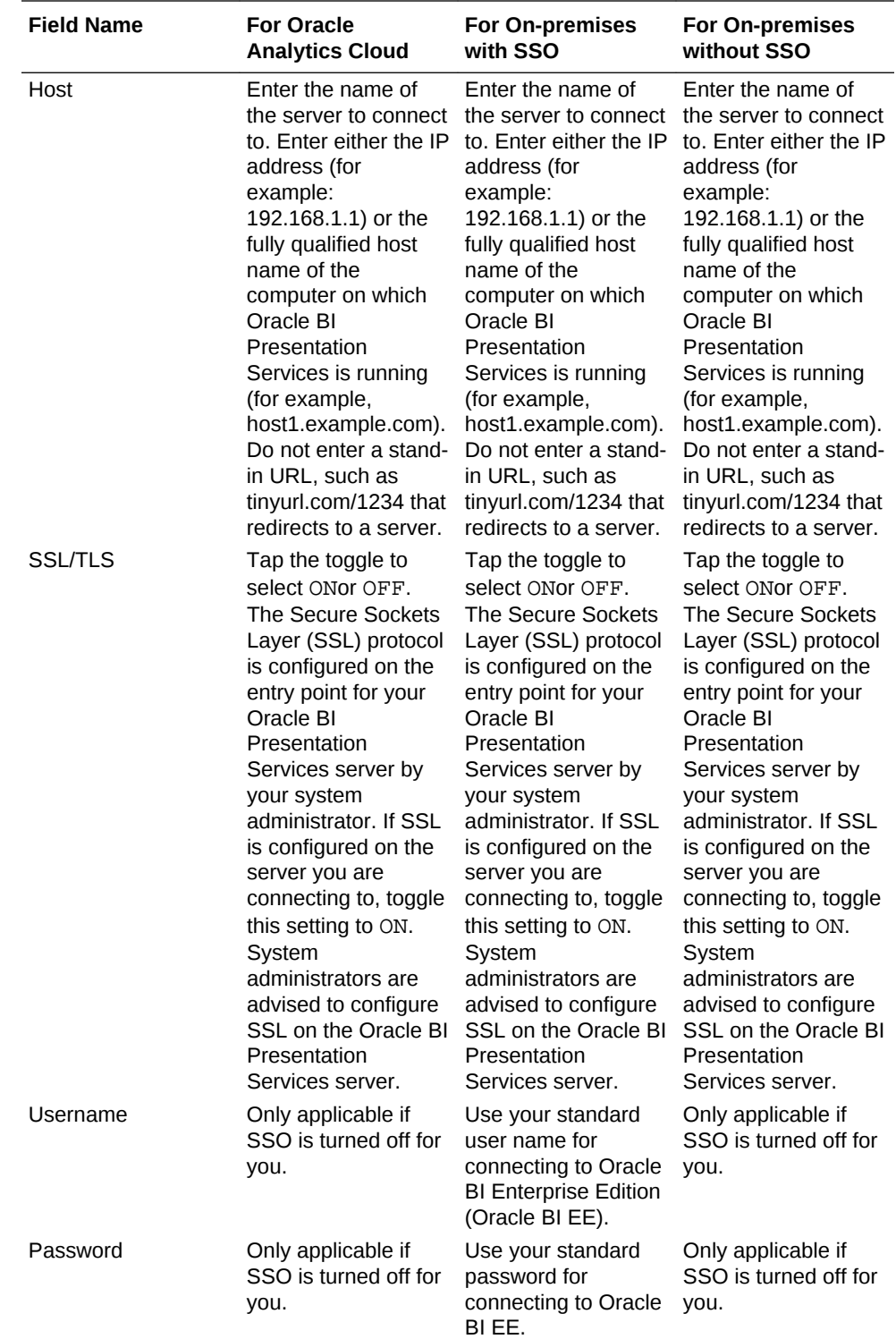

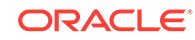

<span id="page-12-0"></span>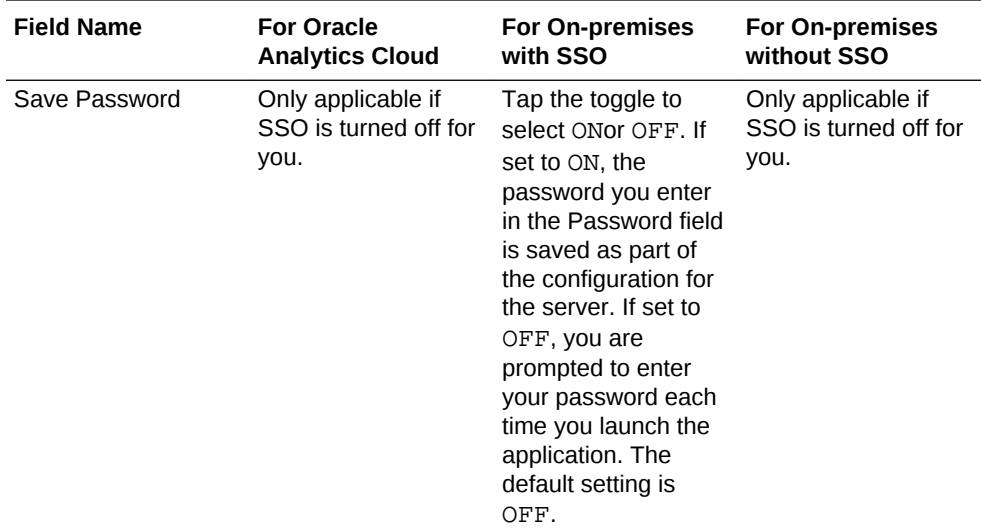

Specify the following in the Advanced tab:

#### **Note:**

These values are same for Oracle Analytics Cloud, On-premises with SSO, and On-premises without SSO installations.

- **Analytics Path**: For example, /analytics/saw.dll.
- **Publisher Path**: For example, /xmlpserver. This setting is mandatory; it is only used, however, if you access any Oracle BI Publisher content.
- **MAD Path**: For example, /mobile/viewer.jsp.
- **VA Path**: For example, /va/project.jsp.
- **4.** Click **Save**.

# How do I remove a server connection?

**1.** Open the app.

You see the page displaying the available server connections.

**2.** Tap **available under the connection name.** 

# How do I switch the default server?

- **1.** If you are viewing BI content, then navigate to the Connections page.
- **2.** Tap available under the connection name.

The app relaunches with a connection to the new server and this new server connection is now your default connection.

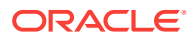

# <span id="page-13-0"></span>How do I navigate through the BI content in the app?

- **1.** Navigate to the BI content in either ways:
	- Swipe or scroll through your favorite objects  $\widetilde{\lambda}$ , your recently viewed objects  $\bigcirc$ , dashboards  $\blacksquare$ , and catalogs  $\blacksquare$
	- Navigate or search for the items on the server to access BI content that you have not already viewed or marked as a favorite.

#### **Note:**

Inside the folders, generic icons represent content that you have not previously opened, while thumbnail images of the actual catalog objects represent BI content that you have previously opened.

# How do I view BI content in the same format as the desktop view?

- **1.** Navigate to the item that you want to view.
- 2.  $\mathsf{Tap}$   $\mathsf{B}$
- **3.** Tap **Request Desktop Layout**.

# How do I open an object in the catalog?

- **1.** Tap **Catalog** .
- **2.** Tap a folder.
- **3.** When you find the object you want to open, tap it.
- **4.** To activate Google Voice, tap in the action bar, then speak the name (or part of the name) of a catalog object along with the command Open. For example, say Open My Dashboard to open the catalog object called **My Dashboard**.

# How do I view the tooltips within the BI content?

- **1.** Tap individual items within the content, such as a bar in a graph.
- **2.** Tap and hold an individual item, such as a bar in a graph to view the full text of a tooltip if it extends beyond the size of the popup.

If in a tooltip, a menu item's text exceeds the width of the context menu, then tapping and holding the item opens a popup that displays the entire text of the menu option.

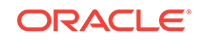

# <span id="page-14-0"></span>How do I refresh the BI content?

- **1.** Open the object that you want to refresh.
- **2.** Swipe downward on the device screen.

The app reruns the query and refreshes the content.

# How do I add the BI content as favorites?

- **1.** Open the app.
- **2.** Navigate to the object that you want to add as a favorite.
- **3.** Tap  $\overrightarrow{M}$

The app displays a message that the item has been added as a favorite. You see this item in the favorites list.

# How do I synchronize the mobile and desktop favorites?

Synchronization of favorites happens at login. When you connect to an Oracle BI Presentation Services server from your mobile device, your mobile favorites automatically synchronize with your desktop favorites. Any favorites you have added while logged in from the desktop are automatically synchronized to the device.

# How do I search for the BI content?

**1.** Tap **Q** available at the top of the screen.

You see the keyboard.

**2.** Using the keyboard, type a part of the catalog object's name in the **Search report**

**catalog** field and tap .

The app searches on the server and displays the search results as cards.

**3.** Tap a card to open the BI content.

# How do I share the BI content?

- **1.** Open the app and navigate to the object that you want to share.
- **2.** Share the object in two ways:
	- Tap available on the card. You see the apps on your device that you can use to share the object, such as WhatsApp, Facebook, messenger, mail client.
	- Select the external app and share the object.
	- Else, tap the object to open it in the full screen mode.

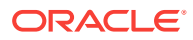

- <span id="page-15-0"></span>Tap **a** and select either of the options:
	- Tap **Share as…** and select to share the image or the url.
	- Tap **Share Nearby** to share the BI content using Near Field Communication (NFC).

#### **Note:**

Ensure that the target device has a connection set up to the same server as yours and has access privileges to the BI content that you are sharing. Also, ensure that NFC is supported and enabled on the target device.

### How do I interact with the dashboards?

#### Do the following:

- Tap the dashboard.
- Tap available next to the dashboard title to access an overlay showing the available pages and tap again to navigate to one of them.
- Double-tap an individual view within a dashboard to maximize it. You see the individual view within the full screen of the device.
- When viewing an analysis independent of a dashboard, double-tap it to expand the view to full-screen display. To revert back to the non-maximized view, repeat the double-tap gesture.

#### **Note:**

Double-tapping a view to maximize it works on most view types. Exceptions include gauges, simple trellis views, and performance tiles.

- Swipe downward on the screen to refresh a view.
- Use prompts, drills, and action links to perform all analytic actions on the data in the dashboard.
- Interact with the data in the dashboard by filtering and sorting.
- Drill and zoom the graphs in the dashboards.

### How do I interact with tables and trellis views?

Do the following:

- Tap on a cell in a table and pivot table to access the same set of actions as a leftclick of the mouse in the desktop version of Oracle BI EE.
- Tap and hold to access the same set of actions as a right-click of the mouse in the desktop version of Oracle BI EE. For example, to sort data, tap and hold on the column header to access the mobile version of the desktop application's right-click menu and then select **Sort Column**.

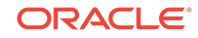

# <span id="page-16-0"></span>How do I interact with the graphs?

Do the following:

- Double tap on the graph to view it in full screen mode.
- Tap on the graph to display the tooltip. The tooltip includes a button that can initiate the desktop version's left-click action. The tooltips and menus that display on graph markers provide a layer to perform actions on the graph data. When there is only one action available for a marker, then that action's button is readily visible in the tooltip layer. When there are multiple actions available, you see an **All Options** button in the tooltip layer.
- Tap an empty area of the graph to dismiss the currently visible tooltip. In some cases, for example, in a graph with bars much thinner than the finger with which you tap and drag, you may need to nudge a tooltip to an adjacent bar so that the tooltip you want is the one that is actually displayed.
- Drag the tooltip to an adjacent bar to move the tooltip. You see the value or action for the bar to which you have moved the tooltip.

# How do I interact with the performance tiles?

Do the following:

- Tap on a performance tile to access an action link.
- Tap and hold on the performance tile to display the full text of a tooltip.

# How do I interact with the map views?

Do the following:

- Double tap to render the map as a single visualization using the entire screen.
- Drag the map around with one finger to pan it.
- Use the standard two-finger gesture of pinching and spreading to zoom the map.
- Tap to drill or display a popup with options.
- Tap the text and use the keyboard to edit the text for a slider threshold.
- Tap and select or deselect to show or hide a map format.

#### **Note:**

You can work only with visible formats and you can't change which formats are available.

# How do I view the map legend?

- **1.** Tap the report with a map view; for example, Metrics by Region.
	- Tap **3.** to display the legend for the map.

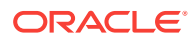

# <span id="page-17-0"></span>How do I view my location in the map?

- **1.** Tap to find your current location on a map and place a pin on it.
- **2.** If prompted to allow the application to use your location, tap **Allow**.

#### **Note:**

 is inactive while the application searches for your location. If your location can be found, then the app displays a pin at the position where the mobile device calculates your location to be. If your location can't be found, then the app displays a message.

# How do I view the Oracle BI Publisher content in the app?

Do the following:

- View the Oracle BI Publisher content in the app as PDF output.
- Open reports directly from the Oracle BI Presentation Catalog and choose among various applications on your device to open the PDF output.
- Click the back button from within your PDF viewing app to return to Oracle BI Mobile.

### How do I view the tooltips within the BI content?

The mobile apps appear in your Favorites, Recents, and Catalog views as cards, just like other BI content.

**1.** Tap the card for an Oracle BI Mobile app.

The other mobile app is launched and you can navigate within it.

**2.** Tap your device's **Back** button to return to the Oracle BI Mobile application.

### How do I interact with the alerts?

Do the following:

- To access and open an alert:
	- **1.** Open the app.
	- **2.** Tap **Alert** in the opening page.
	- **3.** Tap the alert in the Alert page. You see the BI content associated with the alert.
- To clear an alert:

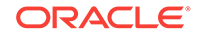

- **1.** Tap and hold until the **Close** control (an X) displays in the upper-right corner of the alert thumbnail to clear an alert. At this point you can clear multiple alerts if you wish, because all your alerts display the Close control.
- **2.** Tap the **Close** control.
- **3.** Tap outside the Alerts bar to exit the clearing mode.

#### **Note:**

When you clear an alert in the mobile environment, its elimination is synchronized with the desktop version of Oracle BI EE. Likewise, when you clear an alert in the desktop environment, its elimination is synchronized in the mobile environment.

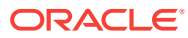

# <span id="page-19-0"></span>3 BI Mobile for iOS

#### **Topics:**

- How do I log into the app?
- [How do I configure a server connection?](#page-20-0)
- [How do I share the server connection?](#page-22-0)
- [How do I configure the start-up content?](#page-22-0)
- [How do I save BI content to my device?](#page-23-0)
- [How do I navigate through the BI content in the app?](#page-23-0)
- [How do I open an object in the catalog?](#page-23-0)
- [How do I view the tooltips within the BI content?](#page-23-0)
- [How do I refresh the BI content?](#page-24-0)
- [How do I view BI content in the same format as the desktop view?](#page-24-0)
- [How do I view properties of the BI content?](#page-24-0)
- [How do I apply and clear the dashboard customizations?](#page-24-0)
- [How do I add the BI content as favorites?](#page-24-0)
- [How do I remove the BI content from the favorites list?](#page-24-0)
- [How do I synchronize the mobile and desktop favorites?](#page-25-0)
- [How do I interact with the local content?](#page-25-0)
- [How do I search for BI content?](#page-26-0)
- [How do I share the BI content?](#page-26-0)
- [How do I interact with the dashboards?](#page-26-0)
- [How do I interact with tables and trellis views?](#page-27-0)
- [How do I interact with the graphs?](#page-27-0)
- [How do I interact with the performance tiles?](#page-28-0)
- [How do I interact with the map views?](#page-28-0)
- [How do I view the map legend?](#page-28-0)
- [How do I view my location in the map?](#page-28-0)
- [How do I view the Oracle BI Publisher content in the app?](#page-29-0)
- [How do I view the tooltips within the BI content?](#page-29-0)
- [How do I interact with the alerts?](#page-29-0)

# How do I log into the app?

**1.** Tap the app icon in your mobile device.

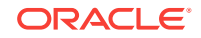

You see the page displaying the available server connections.

<span id="page-20-0"></span>**2.** Click **Public Demo** to log into a preconfigured server connection with sample data.

The app automatically authenticates, connects, and displays the Recents page.

**3.** If you have configured a server connection, then click the server and enter the user details to log in.

You see the Recents page. To configure a connection, see How do I configure a server connection?

#### **Note:**

When you have left Oracle BI Mobile and are returning, for example, after leaving it and working with other applications, the app returns you to the view you were previously on and to your previously selected server connection. If your user state is no longer preserved, for example, if you have rebooted the device, or the operating system purged the session after a long delay, or the authentication has timed out, then the app automatically attempts to authenticate to the connection you last used.

### How do I configure a server connection?

**1.** Open the app.

You see the page displaying the available server connections.

$$
_{\rm 2.~Tap} +
$$

You see the server details page.

**3.** In the Connections screen, specify the following in the **General** tab based on your installation:

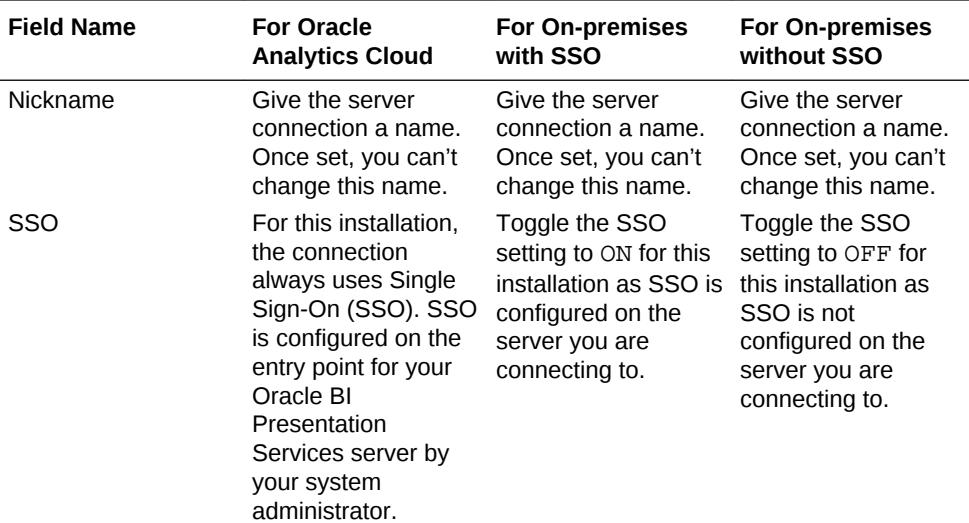

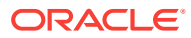

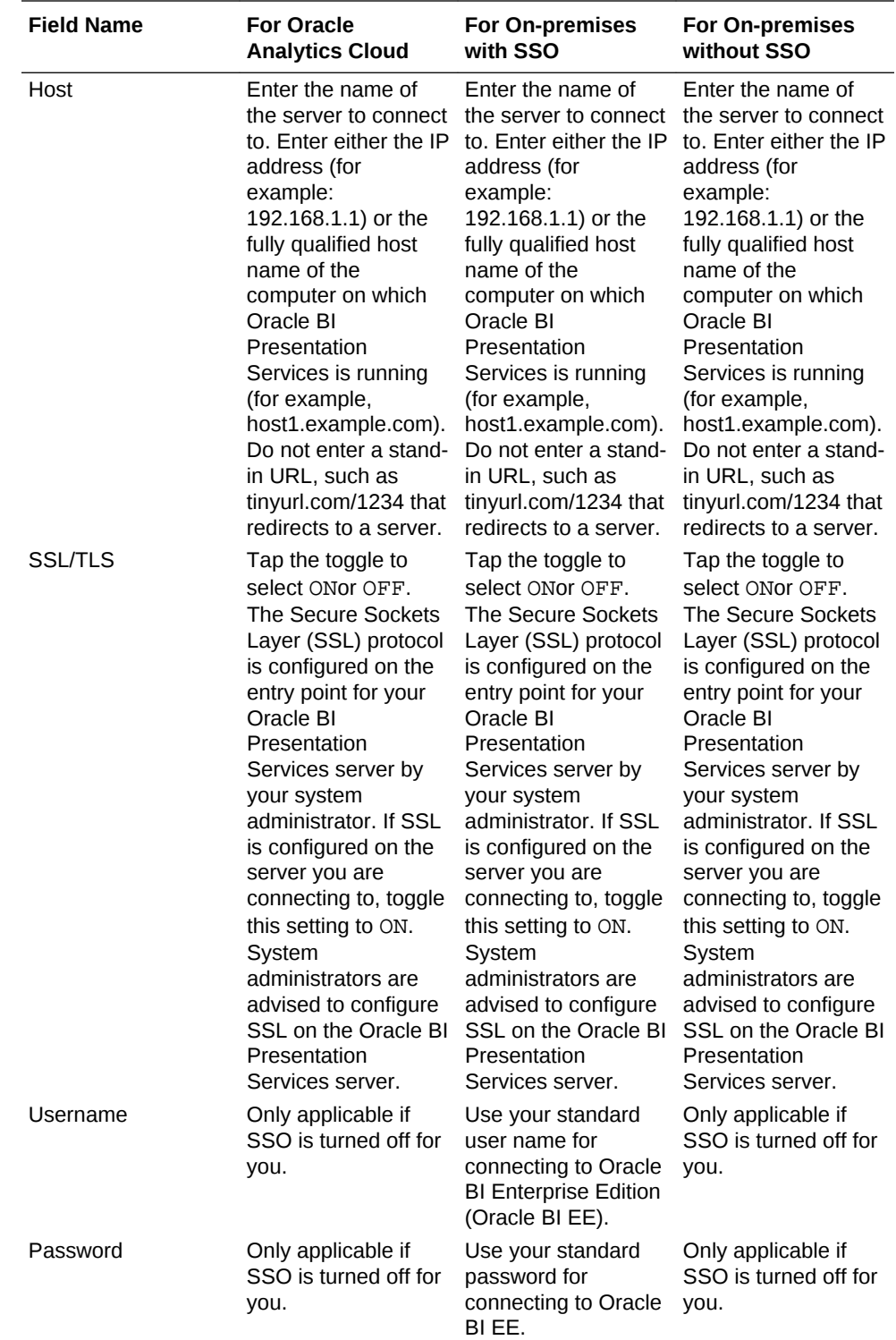

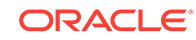

<span id="page-22-0"></span>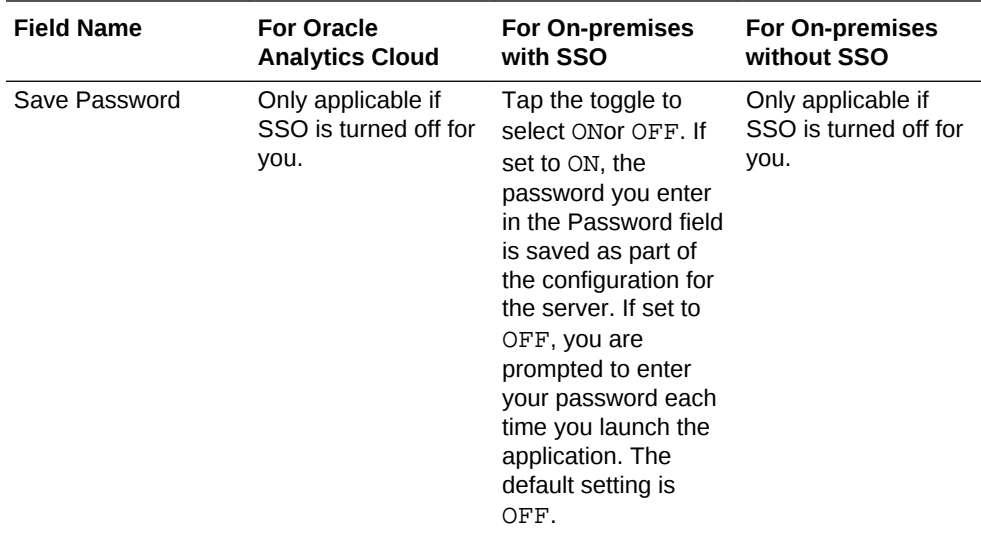

Specify the following in the Advanced tab:

#### **Note:**

These values are same for Oracle Analytics Cloud, On-premises with SSO, and On-premises without SSO installations.

- **Analytics Path**: For example, /analytics/saw.dll.
- **Publisher Path**: For example, /xmlpserver. This setting is mandatory; it is only used, however, if you access any Oracle BI Publisher content.
- **MAD Path**: For example, /mobile/viewer.jsp.
- **VA Path**: For example, /va/project.jsp.
- **4.** Click **Save**.

### How do I share the server connection?

**1.** Tap **Share Connection** when editing or creating connections.

This shares an URL that enables another user to add that same connection to their app.

### How do I configure the start-up content?

**1.** Open the app.

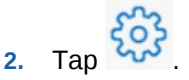

**3.** In the **Start On** section, tap and select the start-up choice such as recent items, favorites, dashboards, local content, the search view, or your customized dashboard.

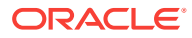

When you next log in, you immediately see the view or dashboard you have chosen as the start-up content.

# <span id="page-23-0"></span>How do I save BI content to my device?

- **1.** Navigate to the BI content that you want to save to your mobile device.
- 2. Tap  $000$
- **3.** Tap **Save to Local**.
- **4.** Tap **OK**.

### How do I navigate through the BI content in the app?

- **1.** Navigate to the BI content in either ways:
	- Swipe or scroll through your favorite objects , your recently viewed objects , dashboards **Fig. 2**, catalogs **in the local content .**
	- Navigate or search for the items on the server to access BI content that you have not already viewed or marked as a favorite.

# How do I open an object in the catalog?

**1.** Open the app.

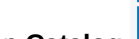

- **2.** Tap **Catalog the leading to navigate to the catalog list.**
- **3.** Navigate through the list of folders to find the object that you want to open.
- **4.** When you find the object that you want to open, tap it.

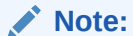

You can also search for the catalog item and open it. See [How do I search](#page-26-0) [for BI content?](#page-26-0)

# How do I view the tooltips within the BI content?

- **1.** Tap individual items within the content, such as a bar in a graph.
- **2.** Tap and hold an individual item, such as a bar in a graph to view the full text of a tooltip if it extends beyond the size of the popup.

If in a tooltip, a menu item's text exceeds the width of the context menu, then tapping and holding the item opens a popup that displays the entire text of the menu option.

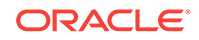

# <span id="page-24-0"></span>How do I refresh the BI content?

**1.** Navigate to the item that you want to view.

2. Tap  $\mathbb{C}$ 

The app reruns the query and refreshes the content.

# How do I view BI content in the same format as the desktop view?

- **1.** Navigate to the item that you want to view.
- **2.** Tap  $000$
- **3.** Tap **Original Layout**.

# How do I view properties of the BI content?

- **1.** Navigate to the item that you want to view.
- **2.** Tap  $000$ .
- **3.** Tap **Properties**.

# How do I apply and clear the dashboard customizations?

- **1.** Navigate to the item that you want to view.
- **2.** Tap  $000$
- **3.** Tap **Apply Customizations** to apply the dashboard customizations.
- **4.** Tap **Clear Customizations** to clear the dashboard customizations.

### How do I add the BI content as favorites?

- **1.** Open the app.
- **2.** Navigate to the item that you want to add as favorite.

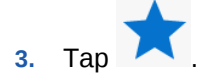

You see a message that the item has been added as a favorite and you can view this item in the favorites list.

# How do I remove the BI content from the favorites list?

**1.** Navigate to the item that you want to view.

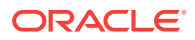

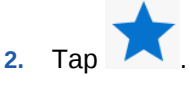

You see a message that the item has been removed from the favorites list. You can no longer view the item in the favorites list.

# <span id="page-25-0"></span>How do I synchronize the mobile and desktop favorites?

Synchronization of favorites happens at login. When you connect to an Oracle BI Presentation Services server from your mobile device, your mobile favorites automatically synchronize with your desktop favorites. Any favorites you have added while logged in from the desktop are automatically synchronized to the device.

# How do I interact with the local content?

Do the following:

- To view the local content:
	- **1.** (Optional) In the Login screen, tap **Offline**. You don't need to be offline to view local content. Take this step if you want to see only local content (that is, no live content from an Oracle BI Presentation Services server).

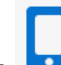

- **2.** Tap and scroll through your local content.
- **3.** Tap the thumbnail for the BI object that you want to view.

#### **Note:**

When viewing BI content that is saved locally, you can readily see that the content you are viewing is a local copy rather than live content, because **Local Copy** displays immediately after the name.

- To delete the local content:
	- **1.** In the local view, find the thumbnail image for the catalog object that you want to delete.
	- **2.** Swipe left across the row containing the thumbnail image.
	- **3.** Tap **Delete** .
- To refresh the local content, if you are in Offline mode:
	- **1.** Tap the **Previous** icon to return to the local view.
	- **2.** Tap <sup>ooo</sup>, and then tap Login to log into your Presentation Services server.

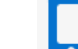

- **3.** Tap **by** and return to the BI content you were viewing.
- 4. Tap <sup>ooo</sup>, and then tap **Refresh**.

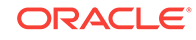

#### **Note:**

The timestamp on the BI object thumbnail, when in the local view, shows the time that you refreshed it from the server.

- <span id="page-26-0"></span>• To refresh the local content, if you are in Online mode:
	- **1.** Navigate to the local content that you want to refresh.
	- 2. Tap  $\mathbb{C}$

# How do I search for BI content?

You can search for the BI content through dashboards and catalog.

- **1.** Tap **Dashboards The or Catalog**
- **2.** Tap available at the top of the screen. You see the keyboard.
- **3.** Using the keyboard, type a part of the catalog object's name in the **Search** field

and tap **Search** The app searches on the server and displays the search results as cards.

**4.** Tap a card to open the BI content.

You can search for the BI content using Spotlight Search. Swipe down on the Home screen icons or swipe right from the Home screen to search for media, apps, emails, contacts, messages, reminders, calendar events, and similar content anywhere on your device. You see the **Spotlight Search** field.

#### **Note:**

For spotlight search to work with Oracle BI Mobile, you must have opened the report at least once in the app. Once you've opened a report, the app adds a reference to that report into spotlight search and then you can find and open that report outside the Oracle BI Mobile app.

# How do I share the BI content?

**1.** While viewing BI content, tap

You see the Share dialog.

**2.** Select the apps to which you want to share your content.

### How do I interact with the dashboards?

Do the following:

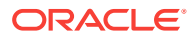

<span id="page-27-0"></span>• Tap the dashboard.

Tap  $\Box$  available next to the dashboard title to access an overlay showing the available pages and tap again to navigate to one of them.

- Double-tap an individual view within a dashboard to maximize it. You see the individual view within the full screen of the device.
- When viewing an analysis independent of a dashboard, double-tap it to expand the view to full-screen display. To revert back to the non-maximized view, repeat the double-tap gesture.

#### **Note:**

Double-tapping a view to maximize it works on most view types. Exceptions include gauges, simple trellis views, and performance tiles.

- Swipe downward on the screen to refresh a view.
- Use prompts, drills, and action links to perform all analytic actions on the data in the dashboard.
- Interact with the data in the dashboard by filtering and sorting.
- Drill and zoom the graphs in the dashboards.

### How do I interact with tables and trellis views?

Do the following:

- Tap on a cell in a table and pivot table to access the same set of actions as a leftclick of the mouse in the desktop version of Oracle BI EE.
- Tap and hold to access the same set of actions as a right-click of the mouse in the desktop version of Oracle BI EE. For example, to sort data, tap and hold on the column header to access the mobile version of the desktop application's right-click menu and then select **Sort Column**.

# How do I interact with the graphs?

Do the following:

- Double tap on the graph to view it in full screen mode.
- Tap on the graph to display the tooltip. The tooltip includes a button that can initiate the desktop version's left-click action. The tooltips and menus that display on graph markers provide a layer to perform actions on the graph data. When there is only one action available for a marker, then that action's button is readily visible in the tooltip layer. When there are multiple actions available, you see an **All Options** button in the tooltip layer.
- Tap an empty area of the graph to dismiss the currently visible tooltip. In some cases, for example, in a graph with bars much thinner than the finger with which you tap and drag, you may need to nudge a tooltip to an adjacent bar so that the tooltip you want is the one that is actually displayed.

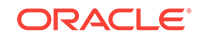

• Drag the tooltip to an adjacent bar to move the tooltip. You see the value or action for the bar to which you have moved the tooltip.

# <span id="page-28-0"></span>How do I interact with the performance tiles?

Do the following:

- Tap on a performance tile to access an action link.
- Tap and hold on the performance tile to display the full text of a tooltip.

# How do I interact with the map views?

Do the following:

- Double tap to render the map as a single visualization using the entire screen.
- Drag the map around with one finger to pan it.
- Use the standard two-finger gesture of pinching and spreading to zoom the map.
- Tap to drill or display a popup with options.
- Tap the text and use the keyboard to edit the text for a slider threshold.
- Tap and select or deselect to show or hide a map format.

#### **Note:**

You can work only with visible formats and you can't change which formats are available.

# How do I view the map legend?

- **1.** Tap the report with a map view; for example, Metrics by Region.
- **2.** Tap  $\frac{2}{3}$  to display the legend for the map.

# How do I view my location in the map?

- **1.** Tap  $\mathbf{I}$  to find your current location on a map and place a pin on it.
- **2.** If prompted to allow the application to use your location, tap **Allow**.

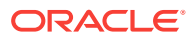

**Note:**

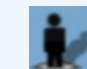

 is inactive while the application searches for your location. If your location can be found, then the app displays a pin at the position where the mobile device calculates your location to be. If your location can't be found, then the app displays a message.

# <span id="page-29-0"></span>How do I view the Oracle BI Publisher content in the app?

You view the Oracle BI Publisher content interactively in the Oracle BI Mobile application. For example, you can:

- View the BI Publisher reports as inline PDFs without leaving the app.
- Open these reports directly from the Oracle BI Presentation Catalog and view them in dashboards.
- Apply parameters for BI Publisher reports.
- Save BI Publisher reports as local content, and when connected to the Presentation Services server, you can refresh their data.
- Email locally saved reports as static attachments, but not as embedded content.

# How do I view the tooltips within the BI content?

The mobile apps appear in your Favorites, Recents, and Catalog views as cards, just like other BI content.

**1.** Tap the card for an Oracle BI Mobile app.

The other mobile app is launched and you can navigate within it.

**2.** Tap your device's **Back** button to return to the Oracle BI Mobile application.

### How do I interact with the alerts?

Do the following:

- To access and open an alert:
	- **1.** Open the app.
	- **2.** Tap **available at the top of app page.**
	- **3.** Tap the alert in the Alert page. You see the BI content associated with the alert.
- To clear an alert:
	- **1.** Tap and hold until the **Close** control (an X) displays in the upper-right corner of the alert thumbnail to clear an alert. At this point you can clear multiple alerts if you wish, because all your alerts display the Close control.
	- **2.** Tap the **Close** control.

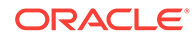

**3.** Tap outside the **Alerts** bar to exit the clearing mode.

#### **Note:**

When you clear an alert in the mobile environment, its elimination is synchronized with the desktop version of Oracle BI EE. Likewise, when you clear an alert in the desktop environment, its elimination is synchronized in the mobile environment.